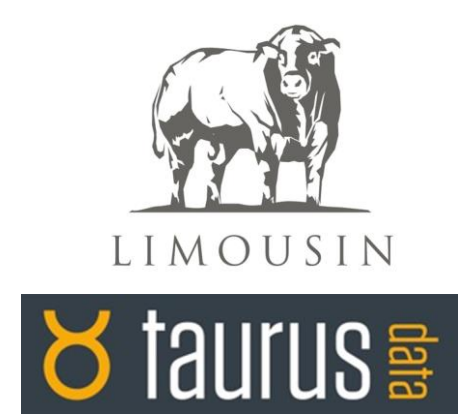

# **Installing and Using the LimSale App**

# **Background**

Limsale is an app for phones and mobile devices to assist searches of Limousin sale catalogues. It enables users:

- $\checkmark$  to set their own search criteria
- $\checkmark$  to create catalogue shortlists
- $\checkmark$  to records their own notes against each animal, and
- $\checkmark$  to store search results

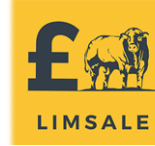

Additionally, LimSale can work in any environment. Once a chosen sale has been downloaded, no internet connection is required for the app to run. This offers great flexibility in sale locations where internet access is limited.

# **To Install the LimSale App on your phone or device (one time only)**

The LimSale app will successfully run on any Apple device (from iphone 4s and above), all platforms running Windows10 and over 13950 android devices.

LimSale is available for download from the App Store, Google Play and Windows Apps.

- 1. Open any one of these on your device
- 2. Enter 'LimSale' in the Search window and tap the LimSale icon when it appears

3. Follow the on-screen instructions to start the download process

4. Wait for the download to finish (you will be able to watch the progress of this on the home screen of your device)

### **Using the LimSale App**

1. To open the LimSale app on your device, click on the icon that appears on your device's screen following the process above.

2. You will be taken to the front page of the app. This contains contact details for enquiries as well as a notification regarding the app content and information accuracy. To proceed, click 'Start'

3. The following screen - the Home Page - is split in to two sections. Click on your sale of interest in 'Upcoming Sales'. This will download the sale catalogue to your device. A sale need only be downloaded once and internet access is required, but once the downloaded is complete (ie the sale appears in the upper section 'My Catalogue'), no further internet access is required.

To delete a sale you have uploaded, in 'My Catalogue' tap and hold the sale you wish to delete. Then tap on 'Delete Sale' that appears in the top right corner of your screen.

4. Once a sale has been downloaded to 'My Catalogue' you can open it in order to search it by tapping on it once.

5. Scroll up and down your screen to view the pages of your sale catalogue. These replicate the content of the printed catalogues.

6. To filter your catalogue, tap the 'Filter' button. Options to filter the catalogue pages will appear as follows:

- $\checkmark$  By vendor name
- $\checkmark$  By vendor prefix
- $\checkmark$  By disease status of herd
- $\checkmark$  By animal Age
- $\checkmark$  By pedigree containing or not containing pre-identified animals
- $\checkmark$  By breeding value set your own requirements, create your own graphs
- $\checkmark$  By Myostatin, genetic colour and polled genetic test information
- $\checkmark$  By grade
- $\checkmark$  By birth type

The filter menu can be cleared from your screen by swiping it from right to left or by tapping 'Show Results'.

You can remove all filters and revert back to the full catalogue by tapping 'Clear Filters'. To remove individual filters where more than one has been used, tap on the filter you wish to disable then tap on 'Unselect All'

7. When you have applied your filter requirements, your resulting pages can be saved by tapping 'Save'. Your saved catalogue will now be available whenever you view it and/or open the app unless you amend and re-save the filters.

8. You can mark animals as 'Favourites' by tapping the star icon in the right hand corner of each catalogue page. To recall your full list of marked animals, tap the 'Favourites' button. Whilst you are in this list, the filter options are disabled.

9. At the foot of each catalogue page there is a section 'Animal Notes' where you can type your own information. Tap in the shaded box and start typing. Your entries will be automatically saved, even if you close the app and re-open it at a later time.

10. The 'Jump to Lot Number' feature is a quick look-up function for an animal's page. Typing a lot number in the search box will take you directly to an animal's page.

### **Problems installing or using the app?**

Please get in touch with the Limousin Society office, call 02476 696500 or email [info@limousin.co.uk](mailto:info@limousin.co.uk)